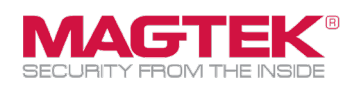

## **Quick Installation Guide**

Firmware and EMV Update

The purpose of this document is to walk users through the steps to update MagTek tDynamo (Gen II) through USB with the latest firmware, EMV tags, and CAPK files as required by the Card Brands. This process requires the use of MagTek's free **Reader Management System** application. This update process should take less than 15 minutes per device.

1. Download and install the MagTek **Reader Management System (RMS)** Windows application. Accessed here:

[https://paoli.magensa.net/ReaderSupport/Firmware](https://paoli.magensa.net/ReaderSupport/FirmwareUpdateClient/publish.htm) [UpdateClient/publish.htm](https://paoli.magensa.net/ReaderSupport/FirmwareUpdateClient/publish.htm)

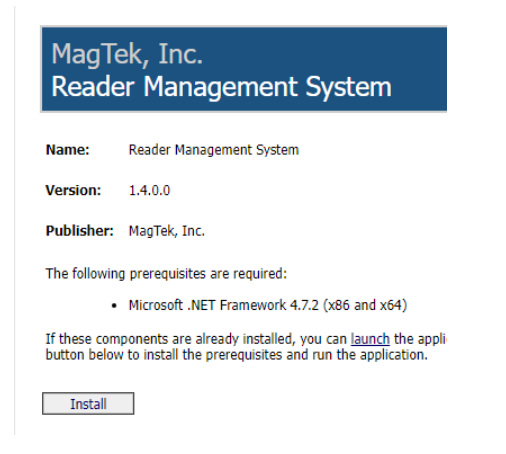

2. Connect the USB cable to the tDynamo and the Windows device's USB port.

3. Launch the **Reader Management System** program located under the **[MagTek, Inc]** folder in the **[Start]** menu.

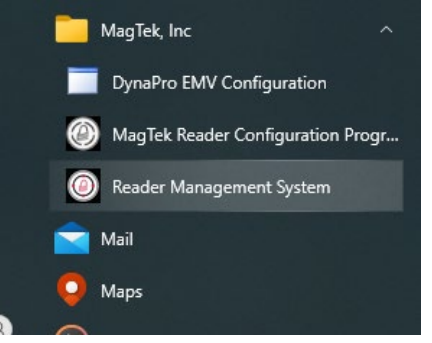

4. Click on **[Utilities]** then **[Detect Device…]**.

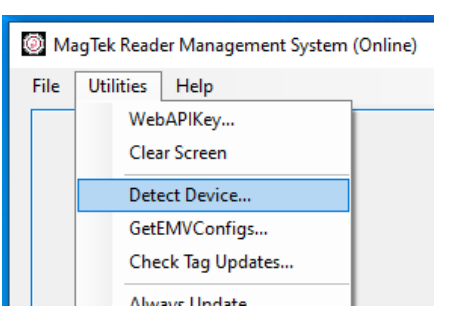

## **5. MagTek Test** is the profile name. Click the **[Update]** button.

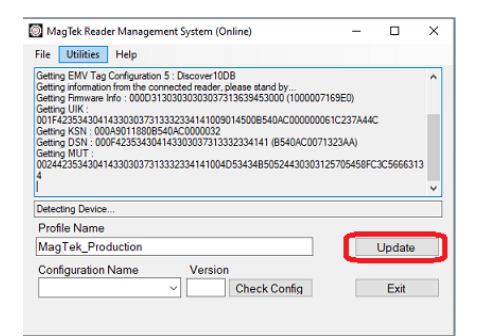

MagTek, Inc., 1710 Apollo Court, Seal Beach, CA 90740 I p 562-546-6400 I f 562-546-6301 I [www.magtek.com](http://www.magtek.com/)

Pleas note of the use of this accessor with an Apple product may affect wirelss performance. Apple Apple Pay®, OS %, iPhone®, iPad Aire in et and in the use in the use are transmisting on the the state and the transmisting

**\_\_\_\_\_\_\_\_\_\_\_\_\_\_\_\_\_\_\_\_\_\_\_\_\_\_\_\_\_\_\_\_\_\_\_\_\_\_\_\_\_\_\_\_\_\_\_\_\_\_\_\_\_\_\_\_\_\_\_\_\_\_\_\_\_\_\_\_\_\_\_\_\_\_\_\_\_\_\_\_\_\_\_\_\_\_\_\_**

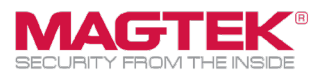

6. If **RMS** detects a firmware update is available, then click **[Yes]**.

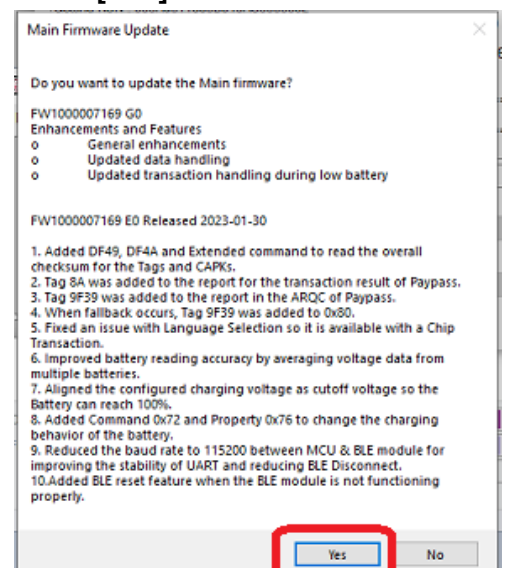

7. If needed, **RMS** will update CAPK files and EMV tags automatically. The log will display **[ALL Done!]**. Click **[Exit]**

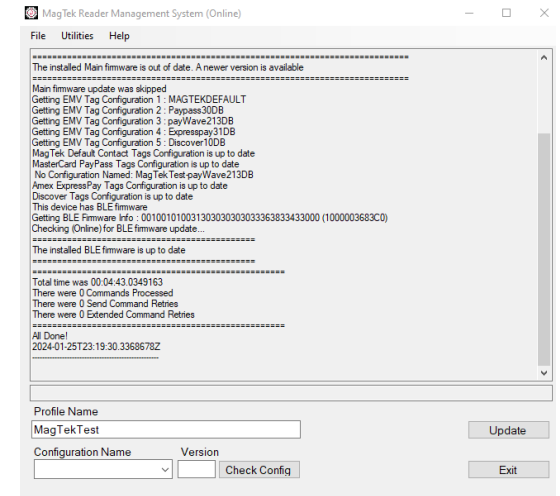